BU Connects User Guide Undergraduate Academic & Career Center Questrom School of Business, Boston University

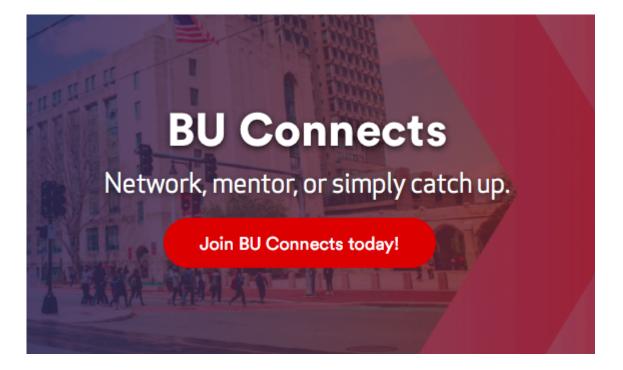

BU Connects is an online platform, exclusively for Boston University alumni, students, faculty, and staff that brings together Terriers for personal and professional networking on a global scale, with a special emphasis on mentoring. Its users have access to a broad and influential global network.

Learn more about BU Connects here: https://www.bu.edu/alumni/career/buconnects/

We hope you will use BU Connects to engage with the large network of Questrom grads across the globe.

## Setting up & Navigating your Profile:

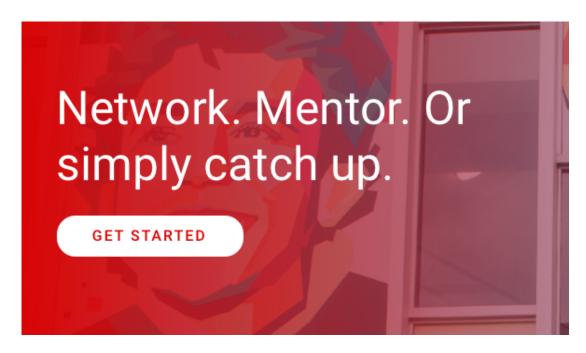

Head to https://buconnects and create your account!

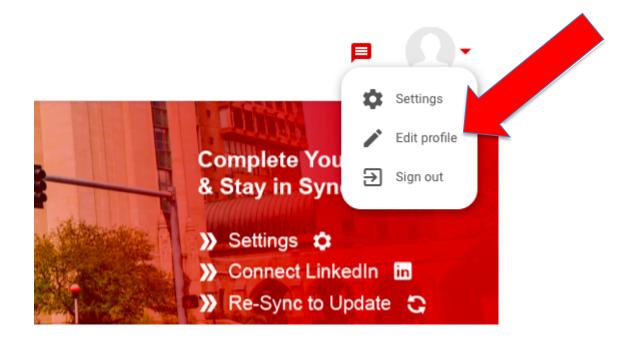

Once you have initially created your account, click the photo icon in the upper right corner and select 'edit profile'

| Offer Help                                            | Seek Help                                           |
|-------------------------------------------------------|-----------------------------------------------------|
| Answer industry specific questions                    | Answer industry specific questions                  |
| One time career conversation                          | One time career conversation                        |
| Graduate school discussion                            | Graduate school discussion                          |
| Resume / portfolio review                             | Resume / portfolio review                           |
| Informational interview / audition                    | Informational interview / audition                  |
| Introduction to connections / Open doors at workplace | Introduction to connections / Open doors at workpla |
| Job-shadowing at my workplace                         | Job-shadowing at my workplace                       |
| Speak at panel discussions or at an event             | Speak at panel discussions or at an event           |
| □ Offer Mentoring                                     | Seek Mentoring                                      |

On this page, you can add your profile photo and contact information, as well as what you are hoping to get out of the BU Connect platform by checking off boxes under 'seek help'! You can edit your profile at any time. Do not worry about manually entering your experience right now, you can do that by connecting your LinkedIn profile to the platform, learn how to do that below.

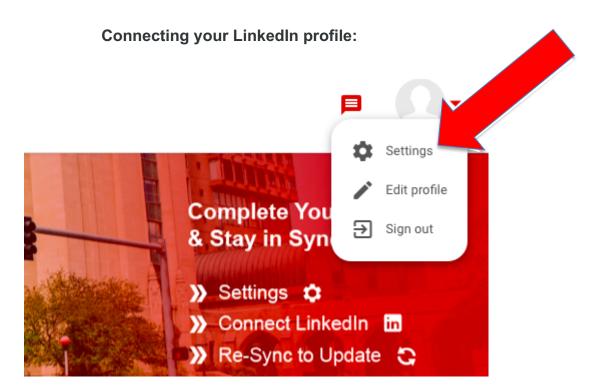

Click on the photo icon in the upper right corner of the homepage, and select 'settings'

|    | SAVE                                                                                                    |
|----|----------------------------------------------------------------------------------------------------|
| in | Connect and sync your LinkedIn account                                                                                                    |
| A  | Connect and sync your Facebook account. This will allow you to log in with Facebook and allow others to find you on Facebook.                                                                                                |
| G  | Connect and sync your Google account. This will also allow you to log in with your Google account, send calendar invites to other use<br>Hangouts on your profile. These permissions can be edited in your privacy settings. |
|    | CONNECT                                                                                                    |

Scroll down to where it says, 'connect and sync your LinkedIn account' and select 'connect'

Graduway would like to:

- Use your name and photo
- Use the primary email address associated with your LinkedIn account
- Use your full profile including your experience, education, skills, and recommendations

You can stop this sync in your LinkedIn settings. Graduway terms apply. Learn more.

A page asking you to sign into your LinkedIn account will pop up, and after you sign in the screen above will appear, click 'allow'

Once you hit 'save' on the BU Connects profile, you are all set! Your job history and information will now be viewable under the 'edit profile' option.

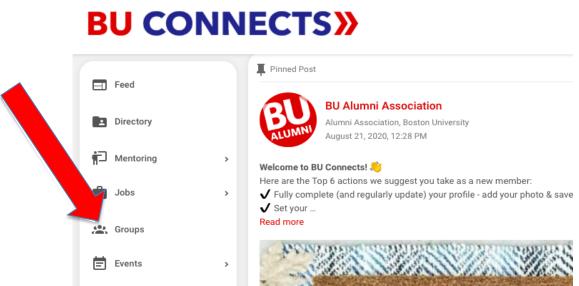

How to join the Questrom Network Group:

On the home page, click 'groups' on the left side bar

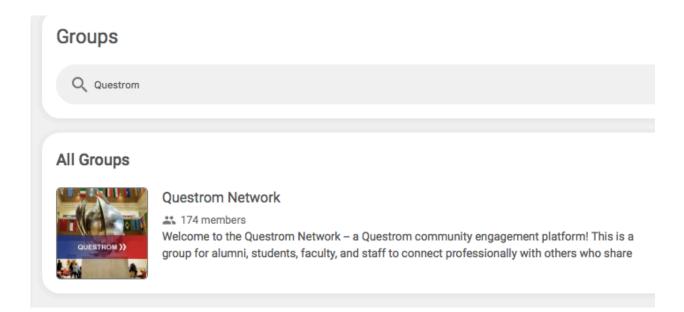

Search for the 'Questrom Network' and it will pop up, click on the group

| Questrom Network                                                                                                    | QUESTRON                                                                                                    |
|----------------------------------------------------------------------------------------------------|----------------------------------------------------------------------------------------------------|
| Description                                                                                                    | Administrators                                                                                                    |
| Welcome to the Questrom Network – a Questrom community engagement platform!<br>This is a group for alumni, students, faculty, and staff to connect professionally with others who share an interest in all<br>things business! We hope you will use this space to ask questions, share advice, post internship and job<br>opportunities, comment on threads, mentor or be mentored, and make connections with the 50,000+ Questrom alumni<br>and the larger global Boston University alumni network on BU Connects. | Todd Bartlett<br>Boston University Questrom School of<br>Business, Manager of Career Development,<br>Employer Relations, and Industry<br>Partnerships |
| We are only as strong and engaged as our community, so please stay involved!                                                                                                    | Feld Center                                                                                                    |

In the upper right corner under Questrom, click 'Join', and your request will be sent for approval

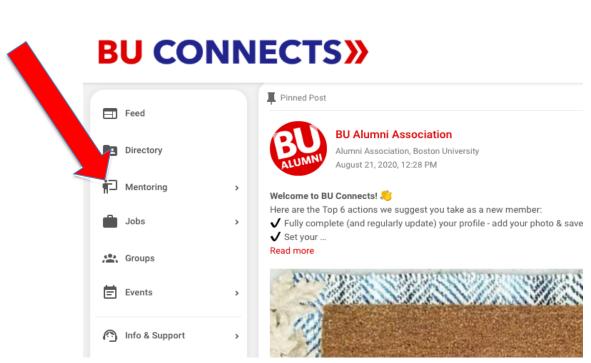

How to find a mentor:

On the home screen, click on 'mentoring' on the left side bar

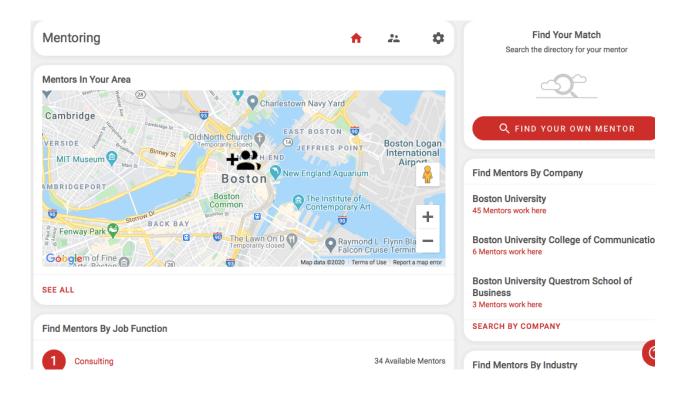

You can find mentors by company, location, industry, job function, or do you own search! You can click the name of a mentor and see what help they are willing to offer. From there, you can message them, ask for help, and ask them to be your mentor!

## Any questions? Feel free to reach out to a Career Advisor!